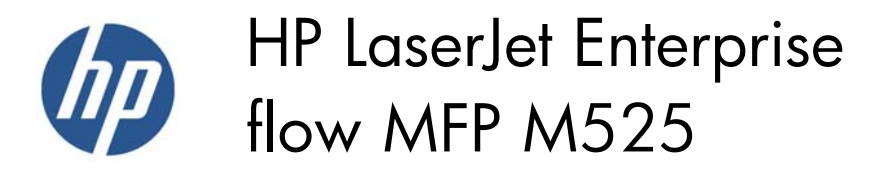

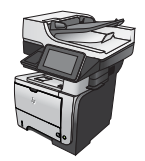

## **Reduce or enlarge a copy image**

**1.** From the Home screen on the product control panel, touch the Copy button.

**2.** Touch the Reduce/Enlarge button.

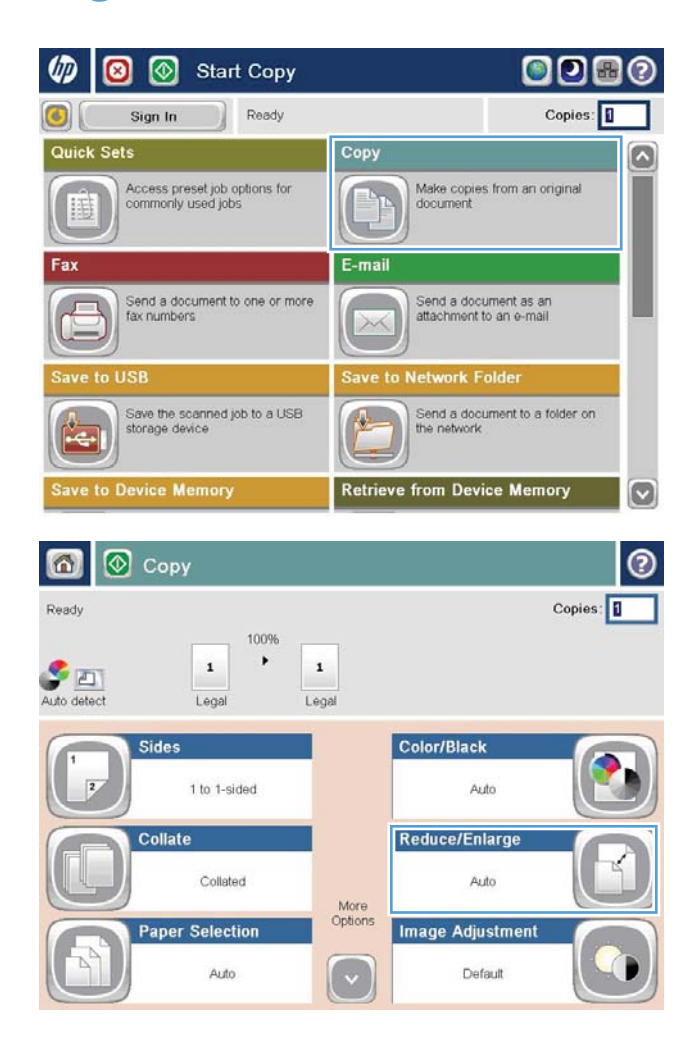

- **3.** Select one of the predefined percentages, or touch the Scaling field and type a percentage between 25 and 200 when using the document feeder or between 25 and 400 when copying from the scanner glass. Touch the OK button. You can also select these options:
	- Auto: The product automatically scales the image to fit the paper size in the tray.
	- Auto Include Margins: The product reduces the image slightly to fit the entire scanned image within the printable area on the page.

**NOTE:** To reduce the image, select a scaling percentage that is less than 100. To enlarge the image, select a scaling percentage that is greater than 100.

**4.** Touch the Start **button**.

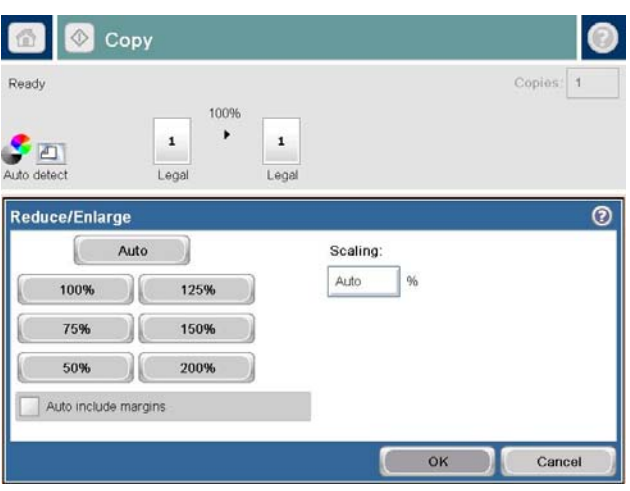

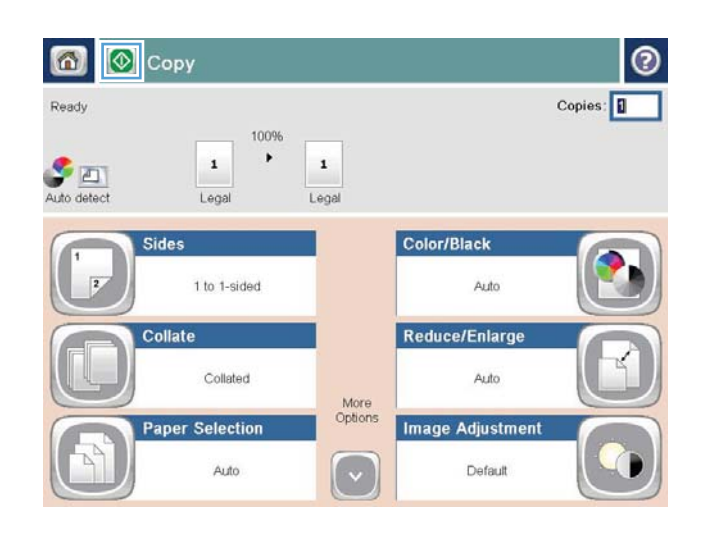